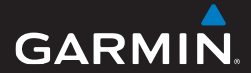

# Séria GPSmap<sup>®</sup> 64 Príručka používateľa

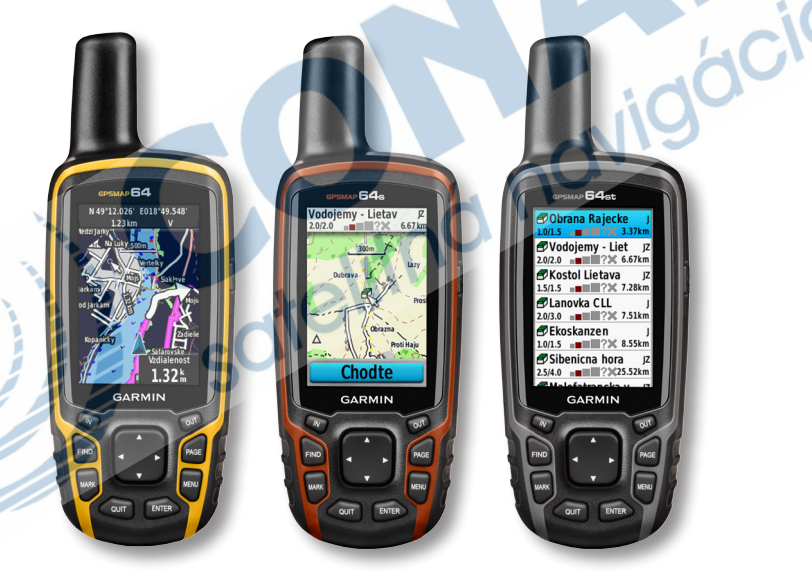

Všetky práva vyhradené. Vyplývajúc z autorského zákona, nemôže byť táto príručka kopírovaná, úplne alebo čiastočne, bez písomného súhlasu spoločnosti Garmin. Garmin si vyhradzuje právo na zmenu alebo zlepšovanie svojich produktov a na zmenu obsahu bez povinnosti upozorniť osobu alebo organizáciu na takéto zmeny alebo zlepšenia. Navštívte webovú stránku www.garmin.com pre aktualizácie a doplnkové informácie týkajúce sa používania tohto alebo iných produktov Garmin.

Garmin®, Garmin logo, Auto Lap®, BlueChart®, City Navigator®, Oregon® a TracBack® sú obchodné značky Garmin Ltd. alebo jej pobočiek registrovaných v USA a iných krajinách. ANT+™, BaseCamp™, chirp™, Garmin Connect™, GSC™, HomePort™ a tempe™ sú obchodné značky Garmin Ltd. alebo jej pobočiek. Tieto obchodné značky sa nesmú používať bez výslovného povolenia spoločnosti Garmin.

Slovné označenie Bluetooth® a logá sú majetkom Bluetooth SIG, Inc. a akékoľvek použitie tohto názvu spoločnosťou Garmin je na základe licencie. Windows® je registrovaná obchodná značka Microsoft Corporation v Spojených štátoch a/alebo iných krajinách. Mac® je registrovaná obchodná značka Apple Computer, Inc. microSD™ je obchodná značka SD-3C, LLC. Ostatné ochranné obchodné značky a obchodné názvy sú majetkom príslušných vlastníkov.

# **Obsah**

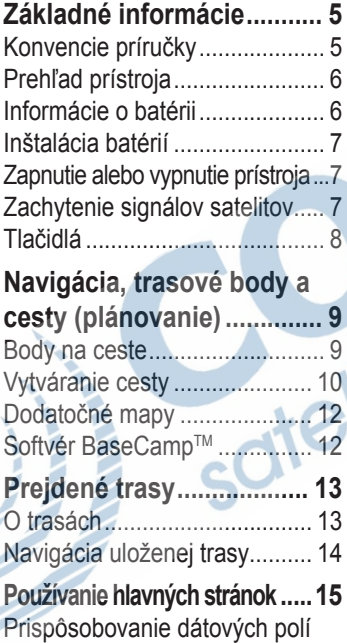

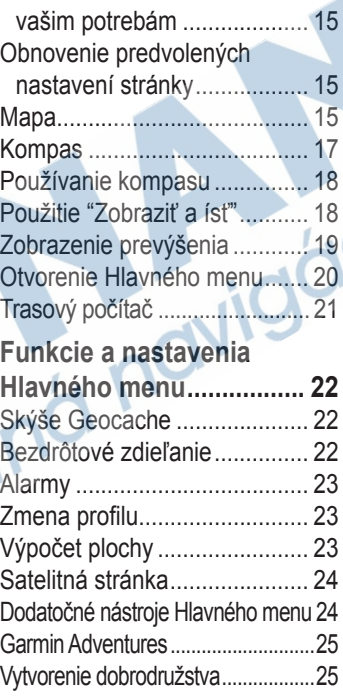

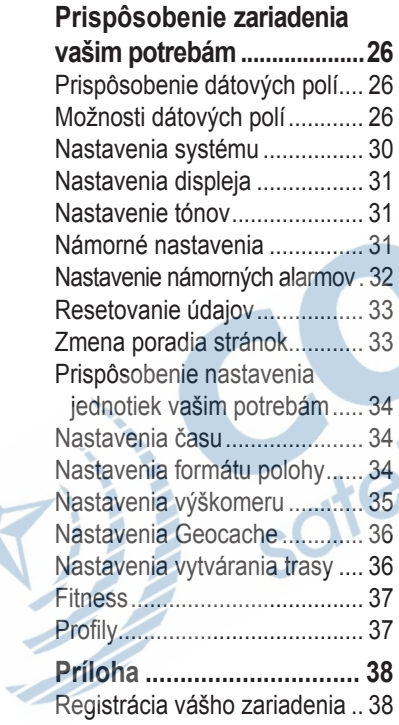

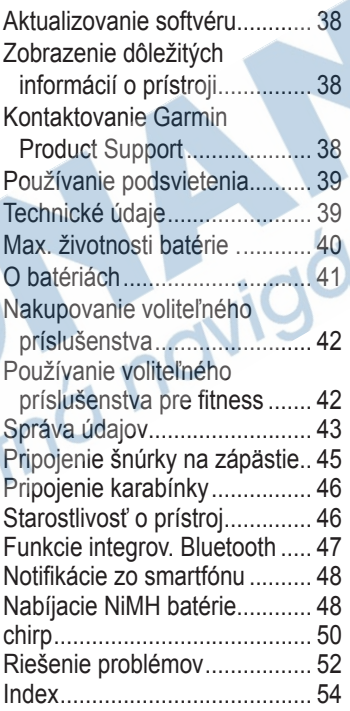

# **Základné informácie**

### ‹ **VÝSTRAHA**

Pre výstrahy a ďalšie dôležité informácie si pozrite návod *Dôležité informácie o bezpečnosti a produkte* v balení produktu.

Keď používate svoj prístroj prvýkrát, mali by ste dokončiť nasledujúce úlohy, aby ste nastavili prístroj a oboznámili sa so základnými funkciami.

- 1. Nainštalujte batérie (strana 3).
- 2. Zapnite prístroj (strana 3).
- 3. Počkajte na signál GPS (strana 3).
- 4. Označte trasový bod (strana 5).
- Navigujte sa po trase (strana 7).
- 6. Zaznamenajte trasu (strana 9).
- Kalibrujte kompas (strana 13).

# **Konvencie príručky**

Keď máte niečo stlačiť, použite tlačidlá na zariadení. Použite **smerové tlačidlo** na voľbu niečoho zo zoznamu a potom stlačte **ENTER** (strana 4).

Malé šipky (>) použité v texte označujú, že by ste mali zvoliť niekoľko položiek po sebe, napríklad, "Stlačiť **Vymazať** > **Áno**."

### **Prehľad prístroja**

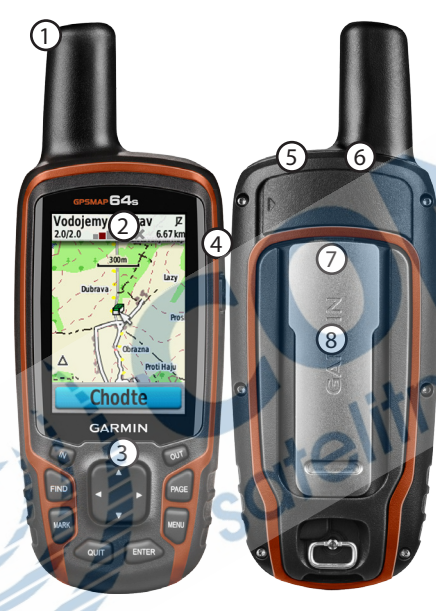

- ➀ Vstavaná anténa
- ➁ Displej
- ➂ Tlačidlá (strana 4)
- $\bigoplus$
- ➄ Mini-USB port (pod krytom chrániacim proti vplyvom počasia)
- ➅ Konektor MCX pre externú anténu GPS (pod krytom chrániacim proti vplyvom počasia).
	- K dispozícii len na Gpsmap 64s a Gpsmap 64st.
- $\mathbb{Z}$  MicroSD<sup>™</sup> slot (pod batériami). K dispozícii len na Gpsmap 64s a Gpsmap 64st.
- ➇ Priečinok batérií

# **Informácie o batérii**

Prístroj používa dve batérie AA. Používajte alkalické, NiMH

*6 Séria GPSmap 64 Príručka používateľa*

alebo lítiové batérie. Pre dosiahnutie najlepších výsledkov používajte nabité batérie NiMH alebo lítiové (strana 37).

# **Inštalácia batérií**

- 1. Odstráňte kryt batérie otočením D-prstenca o 1/4 otočky proti smeru hodinových ručičiek a vytiahnutím krytu.
- 2. Vložte batérie dodržujúc správnu polaritu.

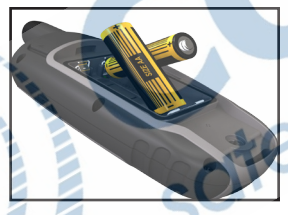

3. Dajte na miesto kryt batérie. Aby ste dosiahli najlepšie výsledky, po inštalovaní nových batérií aktualizujte typ batérií v nastaveniach systému (strana 37).

# **Zapnutie alebo vypnutie prístroja**

Stlačte a podržte **.** 

### **Úvodné nastavenie zariadenia**

- 1. Zapnite prístroj.
- 2. Použite **smerové tlačidlo** pre voľbu používaného jazyka pre ovládanie.

# **Príjem signálu GPS/ GLONASS**

Vyhľadanie GPS signálu môže trvať 30 až 60 sekúnd.

- 1. Choďte von na otvorené priestranstvo.
- 2. Ak je to potrebné, zapnite prístroj.
- 3. Čakajte, kým prístroj vyhľadáva satelity.

Kým prístroj určí vašu polohu, bliká otáznik.

4. Rýchlo stlačte **p**re otvorenie strany stavu podsvietenia. **iko**nka indikuje silu signálu GPS Základné infornácie

/ GLONASS. Keď sú stĺpiky zelené, prístroj prijíma satelitné signály.

# **Tlačidlá a ovládanie**

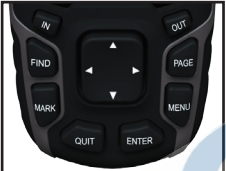

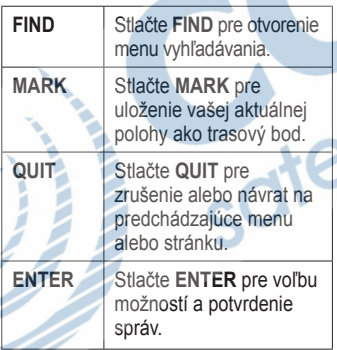

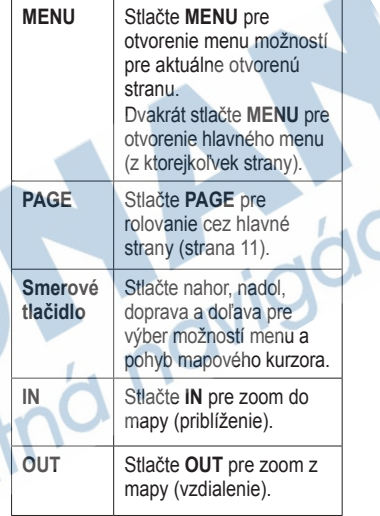

# **Navigácia, trasové body a trasy.**

# **Trasové body (Waypoint)**

Trasové body sú miesta, ktoré si zaznamenáte a uložíte v prístroji.

### **Vytváranie trasových bodov (waypoint)**

- 1. Z ktorejkoľvek strany stlačte **MARK**.
- 2. Zvoľte **Dokoncen**.

#### **Navigovanie na trasový bod s použitím Menu vyhľadávania.**

Môže použiť Menu vyhľadávania na rýchle nájdenie trasových bodov, trás, ciest a súradníc, ktoré ste si uložili.

- 1. Z ktorejkoľvek stránky stlačte **FIND**.
- 2. Zvoľte **Zemepisné body**.
- 3. Zvoľte bod.
- 4. Zvoľte **Chodte**.

### **Editovanie trasového bodu**

Predtým, ako môžete editovať trasový bod, musíte ho vytvoriť.

- 1. Z Hlavného menu zvoľte **Spravca zem. bodov**.
- 2. Zvoľte trasový bod.
- 3. Zvoľte atribút (ak je názov alebo poloha).
- 4. Zadajte nové informácie.
- 5. Zvoľte **Dokoncene**.

### **Vymazanie trasového bodu**

- 1. Z Hlavného menu zvoľte **Spravca zem. bodov**.
- Zvoľte trasový bod.
- 3. Stlačte **MENU**.
- 4. Zvoľte **Odstr**.

Navigácia na mapách

# **Cesty (plánovanie)**

Cesta je sekvencia trasových bodov, ktoré vás vedú ku vášmu konečnému cieľu. Váš prístroj môže uložiť až 50 ciest a každá z nich môže mať až 250 bodov.

### **Vytváranie cesty**

- 1. Z Hlavného menu zvoľte **Planovac tras** > **Vytvorit trasu** > **Vyb. prvy bod**.
- 2. Zvoľte kategóriu.
- 3. Zvoľte prvý bod na ceste.
- 4. Zvoľte **Pouz**.
- 5. Zvoľte **Vyb. nasl. bod**.
- 6. Opakujte kroky 2–5, kým nie je cesta kompletná.
	- Cesta musí obsahovať najmenej dva body.
- 7. Stlačte **QUIT** pre uloženie cesty.

### **Editovanie názvu cesty**

- 1. Z Hlavného menu zvoľte **Planovac tras**.
- 2. Zvoľte cestu.
- 3. Zvoľte **Zmena nazvu**.
- 4. Zadajte nový názov.
- 5. Zvoľte **Dokoncene**.

### **Editovanie cesty**

- 1. Z Hlavného menu zvoľte **Planovac tras**.
- 2. Zvoľte cestu.
- 3. Zvoľte **Upravit trasu**.
- 4. Zvoľte bod.
- 5. Zvoľte možnosť:
	- **Prehlad** zobrazí bod na mape.
	- **Posunut nadol** (alebo **nahor**) zmení poradie bodu na cesta.

• **Vlozit**—pridá do trasy ďalší bod.

> Pridaný bod je vložený pred bod, ktorý editujete.

• **Odstranit**—odstráni bod z cesty.

### **Zobrazenie cesty na mape**

- 1. Z Hlavného menu zvoľte **Planovac tras**.
- 2. Zvoľte cestu.
- 3. Zvoľte **Zobrazit mapu**.

### **Vymazanie uloženej cesty**

- 1. Z Hlavného menu zvoľte **Planovac tras**.
- 2. Zvoľte cestu.
- 3. Zvoľte **Odstranit cestu**.

#### **Navigovanie na ceste** 1. Stlačte **FIND**.

2. Zvoľte **Trasy**.

- 3. Zvoľte cestu.
- 4. Zvoľte **Chodte**.

### **Zobrazenie aktívnej cesty**

- 1. Z Hlavného menu zvoľte **Aktívna cesta**.
- 2. Zvoľte bod na ceste pre zobrazenie ďalších podrobností.

### **Zastavenie navigácie na ceste**

- 1. Z ktorejkoľvek strany stlačte **FIND**.
- 2. Zvoľte **Zastavit navigaciu**.

### **Navigovanie reverznej cesty**

- 1. Z Hlavného menu zvoľte **Planovac tras**.
- 2. Zvoľte cestu.
- 3. Zvoľte **Spiatocna cesta**.
- 4. Znovu zvoľte cestu.
- 5. Zvoľte **Zobrazit mapu** > **Chodte**.

# **Dodatočné mapy**

Pre zakúpenie podrobných máp na kartách navštívte webovú stránku www.garmin.sk alebo sa spojte so svojím predajcom Garmin.

### **Hľadanie adresy s mapou z edície City Navigator®**

Môžete použiť voliteľné mapy City Navigator na hľadanie adries, miest a iných lokalít. Podrobné mapy obsahujú milióny bodov záujmu ako sú reštaurácie, hotely a autoservisy.

- 1. Stlačte **FIND**.
- 2. Zvoľte **Adresy**.
- 3. Zadajte krajinu.
- 4. Zadajte mesto alebo poštové smerovacie číslo.

**POZNÁMKA**: Všetky mapy neposkytujú vyhľadávanie poštového smerovacieho čísla.

5. Zvoľte mesto.

- 6. Zadajte číslo domu.
- 7. Zadajte ulicu.
- 8. Zvoľte **Chodte**.

# **Softvér BaseCamp™**

BaseCamp™ je názov celkom novej aplikácie pre PC/MAC. Je určená predovšetkým pre používateľov turistických GPS Garmin. Umožňuje jednoducho plánovať cesty (výlety), analyzovať a spravovať zaznamenané trasy a body, prípadne spravovať body záujmu POI a mnoho iného.

Tento voľne dostupný program si môžete stiahnuť na stránke: **www.garmin.com/basecamp**.

# **Prejdené trasy**

# **O trasách**

Váš prístroj Garmin zaznamenáva počas vášho pohybu údaje o trase. Záznam trasy môžete uložiť, analyzovať a opäť použiť na navigáciu.

Môžete zobraziť archivované alebo uložené trasy voľbou **Správca trasy** Z Hlavného menu.

### **Nastavenie záznamu trasy**

- 1. Z Hlavného menu zvoľte **Nastavenie** > **Trasy** > **Zaznam trasy**.
- 2. Zvoľte **Zaz.**, **nezobr** alebo **Zaz.**, **Zob. na m.**.

Ak zvolíte **Zaz.**, **Zob. na m.**, čiara na mape označuje vašu trasu.

3. Zvoľte **Metoda nahravania**.

- 4. Zvoľte možnosť:
	- **Vzdialenost**—zaznamenáva trasu v intervale špecifikovanej vzdialenosti.
	- **Cas**–zaznamenáva trasu v špecifikovanom časovom intervale.
	- **Automaticke**—zaznamenáva trasu variabilnou rýchlosťou na vytvorenie optimálnej prezentácie vašich trás.
- 5. Zvoľte **Interval**.
- 6. Zvoľte možnosť častejšieho alebo menej častého zaznamenávania trasy.

**POZNÁMKA**: Použitie intervalu **Najcastejsie** poskytuje najviac podrobností o trase a rýchlejšie zaplní pamäť.

- 7. Zvoľte **Auto archiv.** pre nastavenie automatickej archivácie trás.
- 8. Zvoľte **Farba trasy** a vyberte farbu.

Preidené trasy

### **Zobrazenie aktuálnej trasy**

Zaznamenávaná trasa sa nazýva aktuálna trasa.

- 1. Z Hlavného menu zvoľte **Spravca trasy** > **Aktualna trasa**.
- 2. Zvoľte možnosť:
	- **Zobrazit mapu**—zobrazí aktuálnu trasa na mape.
	- **Zakreslenie vysky**—zobrazí graf prevýšenia (strana 15) pre aktuálnu trasu.

### **Uloženie aktuálnej trasy**

- 1. Z Hlavného menu zvoľte **Spravca trasy** > **Aktualna trasa**.
- Zvoľte, čo chcete uložiť:
	- **Ulozit trasu**—uloží celú aktívnu trasu.
	- **Ulozit cast**—umožní vám zvoliť si časť aktuálnej trasy, ktorá má byť uložená.

### **Vynulovanie počítadiel aktuálnej trasy**

Z Hlavného menu zvoľte **Nastavenie** > **Vynulovat** > **Vymazat akt. zazn. sklad.** > **Ano**.

### **Vymazanie trasy**

- 1. Z Hlavného menu zvoľte **Spravca trasy**.
- 2. Zvoľte trasu.
- 3. Zvoľte **Odstr.** > **Ano**.

### **Navigácia na zvolenej (uloženej) trase.**

Predtým, ako sa môžete navigovať s použitím trasy, musíte trasu zaznamenať a uložiť.

- 1. Stlačte **FIND**.
- 2. Zvoľte **Trasy**.
- 3. Zvoľte uloženú trasu.
- 4. Zvoľte **Chodte**.

# **Používanie hlavných stránok**

Informácie potrebné na obsluhu tohto prístroja nájdete na nasledujúcich stranách: Mapa, Kompas, Hlavné menu a Trasový počítač. Tlačidlom **PAGE** si aktivujete zobrazenie.

### **Prispôsobenie dátových polí vašim potrebám**

Môžete prispôsobiť dátové polia, ktoré sa zobrazujú na hlavných stránkach. Popis dátových polí nájdete na strane 22.

- 1. Na Hlavnej stránke stlačte **MENU**.
- 2. Zvoľte **Zmenit por. poloziek**.
- 3. Zvoľte dátové políčko.
- Postupujte podľa pokynov na obrazovke.

### **Obnovenie predvolených nastavení stránky**

1. Na Hlavnej stránke stlačte **MENU**.

2. Zvoľte **Obn. predv. nast.**.

# **Mapa**

Ikona polohy **predstavuje vašu** polohu na mape. Keď cestujete, ikona polohy sa pohybuje a vytvára sa záznam trasy. Názvy trasových bodov a symboly sú takisto zobrazené na mape.

### **Zmena orientácie mapy**

- 1. Na Mapovej stránke stlačte **MENU**.
- 2. Zvoľte **Nastavit mapu** > **Orientacia**.
- 3. Zvoľte orientáciu:
	- Zvoľte **Sever hore** pre zobrazenie severu na vrchu stránky.
	- Zvoľte **Trasa hore** pre zobrazenie aktuálneho smeru cesty na vrchu stránky.
	- Zvoľte **Automob. rezim** pre zobrazenie perspektívy.

Používanie hlavných stránok

• **Tienovany relief** — zobrazí reliéf detailov na mape (ak sú k dispozícii) alebo vypne tieňovanie.

**Informacie mapy**—umožňuje vám aktiváciu alebo deaktiváciu máp, ktoré sú aktuálne načítané v prístroji. Pre zakúpenie dodatočných máp si pozrite stranu 38.

# **Kompas**

Pri navigovaní na cieľ  $\log$  smerový ukazovateľ (strelka kompasu) je orientovaný k vášmu cieľu bez ohľadu na smer, ktorým sa pohybujete. Ak je "strelka kompasu" nasmerovaná na hornú stranu elektronického kompasu, potom smerujete priamo k vašej destinácii. Ak ukazuje v inom smere ako pred Vás, tak sa otočte do smeru, tak aby smerovala k hornej strane displeja.

### **Kalibrácia kompasu**

### *POZNÁMKA*

Kalibrujte elektronický kompas v exteriéri. Nestojte v blízkosti objektov, ktoré môžu ovplyvňovať magnetické polia, ako sú vozidlá, budovy alebo nadzemné elektrické vedenia.

**POZNÁMKA**: 3D kompas je k dispozícii len s Gpsmap 64s a Gpsmap 64st.

Svoj kompas by ste mali kalibrovať po tom, ako sa premiestnite na veľkú vzdialenosť, po veľkých zmenách teploty alebo po výmene batérií.

- 1. Na kompasovej stránke stlačte **MENU**.
- 2. Zvoľte **Kalibrovat kompas** > **Spustit**.
- 3. Postupujte podľa pokynov na obrazovke.

### **Meranie vzdialenosti**

Môžete pohybovať kurzorom po mape pre meranie vzdialenosti od aktuálnej polohy.

- 1. Z mapy stlačte **MENU**.
- 2. Zvoľte **Meranie vzdial.**.

Zariadenie začne automaticky merať od vašej aktuálnej polohy.

3. Premiestnite kurzor na bod, ktorý chcete zmerať.

Na spodku stránky sa zobrazí vzdialenosť.

4. Stlačte **QUIT** pre zastavenie merania.

### **Možnosti nastavenia mapy**

Z mapy stlačte **MENU** a zvoľte **Nastavit mapu**.

• **Orientacia**—umožňuje vám vybrať si, ako je mapa zobrazená - **Sever hore, Trasa hore, Automobilovy mód** (3D zobrazenie).

- **Text navadzania**—umožňuje vám vybrať si, kedy sa má zobraziť na mape pomocný text.
- **Rozšírené nastavenie mapy**
	- **Autom. zvacsovanie** automatická voľba vhodnej úrovne zoomu pre optimálne používanie. Keď je zvolené **Vyp.**, musíte zoom meniť ručne.
	- **Urovne zvacsenia**—položky mapy sa vykreslia alebo zobrazia pri alebo pod zvolenou úrovňou zoomu.
		- **Velkost textu**—umožňuje vám zvoliť si veľkosť textu pre položky mapy.
	- **Podrobnosti**—umožňuje vám zvoliť si množstvo mapových údajov zobrazených na prístroji.
		- **POZNÁMKA**: Zobrazovanie viacej detailov môže spôsobiť pomalšie vykresľovanie mapy.

# **Používanie kompasu**

Na navigovanie po trase môžete použiť kompas.

- 1. Stlačte **PAGE**.
- 2. Držte prístroj vo vodorovnej polohe.
- 3. Nasledujte ukazovateľ azimutu do vášho cieľa.

# **Použitie "Zobraziť a ísť"**

**POZNÁMKA**: Zobraziť a ísť je k dispozícii len s Gpsmap 64s a Gpsmap 64st. Môžete namieriť prístroj na vzdialený objekt, ako napríklad maják, zablokovať ho v smere a potom navigovať k objektu.

- 1. Z Hlavného menu zvoľte **Zobrazit a ist**.
- 2. Namierte prístroj na objekt.
- 3. Zvoľte **Smer uzamkn.** > **Nastavit trasu**.
- 4. Použite kompas pre navigáciu k objektu.

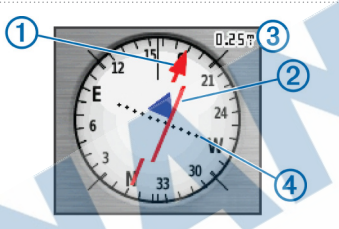

Ukazovateľ smeru na trase 1 indikuje vaše postavenie k línií trasy smerujúcej do zvoleného cieľa. Indikátor odchýlky od stanovej trasy (CDI) Â poskytuje infor. o odchýlke od trasy (P/Ľ)). Číslo na mierke Á zodpovedá vzdialenosti medzi trasovými bodmi  $\Phi$  (bodkami) na displeji. Hodnota napovedá ako ďaleko ste od stanovej trasy (kurzu).

#### **Možnosti nastavenia kompasu** Z kompasu stlačte **MENU** a zvoľte **Nast. smerovanie**.

• **Zobrazit**—zobrazuje typ

smerovania zobrazeného na kompase:

- **Smerove znacky**—nastaví čítanie na stupnici kompasu na smerové písmená (N, S, E, W).
- **Ciselne stupne**—nastaví čítanie na stupnici kompasu na stupne  $(0^{\circ}-359^{\circ})$ .
- **Mile**—nastaví čítanie na stupnici kompasu na dielce (0 dielcov–6399 dielcov).
- **Severny refer. bod**—nastaví referenciu kompasu na sever:
	- **Zemepisny**—nastaví zemepisný sever ako hlavnú referenciu.
		- **Magneticky**—automaticky nastaví magnetickú deklináciu pre vašu polohu.
		- **Suradnicova siet**—nastaví sever súradnicovej siete ako hlavnú referenciu (0°).
		- **Pouzivatel**—nastaví hodnotu

magnetickej variácie.

- **Prejst na liniu/kurzor**—umožňuje vám zvoliť si spôsob zobrazenia kurzu.
	- **Poloha** (Mala/Velka) indikuje smer ku vášmu cieľu.
	- **Draha** indikuje váš vzťah ku čiare kurzu vedúcej k cieľu.
	- **Kompas**—umožňuje vám prepnutie z elektronického kompasu na kompas GPS na nastavenú dobu, keď cestujete vyššou rýchlosťou, alebo vypnúť kompas.
	- **Kalibr. kompasu**—spustí kalibráciu kompasu (strana 13).

# **Zobrazenie prevýšenia**

**POZNÁMKA**: Stránka zobrazenia prevýšenia je k dispozícii len s Gpsmap 64s a Gpsmap 64st.

Používanie hlavných stránok

- **Vynulovat**—resetuje dáta zobrazovania prevýšenia:
	- **Vynul. trasove data**—resetuje dáta celej trasy.
	- **Odstr. vs. zem. body**—vymaže všetky uložené trasové body.
	- **Vymaz. akt. zoz. sklad.** vymaže záznam trasy.
	- **Vyn. vset. nastavenia**—obnoví nastavenia prístroja z výroby.

**Kalibr. vyskomer**—viď strana 15.

# **Otvorenie Hlavného menu**

Hlavné menu Vám umožňuje prístup k obrazovkám nastavenia, vrátane trasových bodov, trás a ciest. Pozrite si stranu 18 pre stránky Nastavovania Hlavného menu.

Z ktorejkoľvek stránky dvakrát stlačte **MENU**.

# **Trasový počítač**

Trasový počítač zobrazuje vašu aktuálnu rýchlosť, priemernú rýchlosť, maximálnu rýchlosť, počítadlo prejdených kilometrov a ďalšie užitočné štatistiky.

### **Možnosti nastavenia trasového počítača**

Na stránke Trasový počítač stlačte **MENU**.

- **Vynulovat**—resetuje všetky hodnoty Trasového počítača na nulu. Kvôli presným informáciám resetujte informácie pred začiatkom trasy.
- **Velke cisla**—zmení veľkosť číslic zobrazených na stránke Trasového počítača.
- **Zmenit dom. obrazovku**—zmeniť zobrazanie domovskej stránky.

**POZNÁMKA**: Nastavenia sa uchovajú v nastaveniach aktuálne používaného profilu.

◦ **Barometricky tlak**—zaznamenáva

### **Kalibrovanie výškomeru**

Môžete manuálne kalibrovať barometrický výškomer, ak poznáte správnu nadmorskú výšku alebo aktuálny tlak vzduchu.

- 1. Na stránke Zakreslenie vysky stlačte **MENU**.
- 2. Zvoľte **Kalibr. vyskomer**.
- 3. Postupujte podľa pokynov na obrazovke.

#### **Možnosti nastavenia zobrazenia prevýšenia**

Na stránke Zakreslenie vysky stlačte **MENU**.

- **Zmenit typ planu**—nastavuje typ dát zobrazených na stránke zobrazenie prevýšenia:
	- **Vyska/cas**—zaznamenáva zmeny výšky v časovom priebehu.
		- **Vyska/vzdialenost** zaznamenáva zmeny výšky v priebehu vzdialenosti.
- zmeny barometrického tlaku v časovom priebehu. ◦ **Okolity tlak**—zaznamenáva
	- zmeny okolitého tlaku v časovom priebehu.
	- **Nast. rozs. transf.**—nastavuje rozsahy zoomu zobrazeného na stránke zobrazenie prevýšenia.

Funkcie a nastavenia Hlavného menu

# **Alarmy (proximitný)**

Alarmy vás upozorňujú na to, že sa blížite k vopred stanovenej oblasti.

### **Nastavenie alarmu**

- 1. Z Hlavného menu zvoľte **Blizke zem. body**.
- 2. Zvoľte **Vytvorit alarm**.
- 3. Zvoľte kategóriu pre bod.
- 4. Zvoľte bod, ktorému chcete nastaviť alarm pre priblíženie.
- 5. Zvoľte **Pouz.**.
- 6. Zadajte polomer priblíženia pre spustenie alarmu.
- 7. Zvoľte **Dokoncene**.

# **Zmena profilu**

Keď používate jeden z dostupných profilov a meníte nastavenia, ako sú políčka s údajmi, jednotky merania alebo nastavenia polohy, tieto sú automaticky uložené ako súčasť vášho aktuálneho profilu.

Viac informácií o prispôsobení vášho profilu nájdete na strane 33.

### **Nastavenie profilu**

1. Z Hlavného menu zvoľte **Zmena profilu**.

Váš aktuálny profil je znázornený na stránke.

2. Zvoľte profil používateľa.

# **Výpočet plochy**

### **Výpočet plochy**

- 1. Z Hlavného menu zvoľte **Vypocet oblasti** > **Spustit**.
- 2. Kráčajte okolo obvodu oblasti, ktorú chcete vypočítať.
- 3. Po skončení zvoľte **Vypc.**.

Po vypočítaní plochy môžete uložiť trasu do vášho prístroja a zmeniť jednotky merania.

# **Funkcie a nastavenia hlavného menu**

# **Skrýše Geocache**

Geocaching je zábava, či určitý druh športu - geo znamená zem a cache znamená skrýša. Sú to teda skrýše na zemi, kdekoľvek, väčšinou na pekných zaujímavých miestach.

### **Sťahovanie geoskrýš**

- 1. Pripojte svoj prístroj k počítaču (strana 39).
- 2. Navštívte stránku na www.garmin. com/geocache.
- Zaregistrujte si vaše zariadenie a prihláste sa.
- Pre sťahovanie geocache do vášho prístroja postupujte podľa pokynov na obrazovke.

### **Navigácia na geocache**

- 1. Z Hlavného menu zvoľte **Skryse Geocache**.
- 2. Zvoľte skrýšu.
- 3. Zvoľte **Chodte**.

# **Bezdrôtové zdieľanie**

**POZNÁMKA**: Funkcia bezdrôtového zdieľania je k dispozícii len s Gpsmap 64s a Gpsmap 64st.

Váš prístroj dokáže odoslať alebo prijať dáta, keď je pripojený na iný kompatibilný prístroj. Musíte byť do vzdialenosti 3 m (10 stôp) od kompatibilného prístroja Garmin.

### **Odosielanie a prijímanie dát**

- 1. Z Hlavného menu zvoľte **Zdielat bezsnurovo**.
- 2. Zvoľte **Odos.** alebo **Prijat**.
- 3. Postupujte podľa pokynov na obrazovke.

Funkcie a nastavenia Hlavného menu

- **Budík**—nastaví akustický alarm. Ak práve nepoužívate zariadenie, môžete nastaviť zapnutie prístroja v špecifickom čase.
- **Lovectvo a rybarcenie** zobrazenie predpovedaných najlepších dátumov a časov pre poľovačku a rybolov vo vašej aktuálnej polohe.
- **Stopky**—používanie stopiek, označenie kola a časy pre kolá.
- **Priemerny zem. bod**—viac podrobností o mieste trasového bodu s viacerými vzorkami pre dosiahnutie najpresnejšej možnej polohy.

# **Garmin Dobrodružstvá**

Aplikácia Garmin Adventures poskytuje bezplatný a interaktívny spôsob, ako si môžete vymieňať jednotlivé príbehy s komunitou ostatných cestovateľov, pochváliť sa so svojimi cestami či zdieľať svoje obľúbene miesta s priateľmi a rodinou. Dobrodružstvom

sa môže stať takmer čokoľvek, či už leziete po horách, uháňate po ceste, zdolávate horské cyklistické trasy alebo si vychutnávate zábavný park. Všetko vďaka bezplatnej aplikácii BaseCamp™ a kompatibilnému GPS, viac na http://adventures.garmin.com/sk-SK/

#### **Vytvorenie Dobrodružstva**

Ešte predtým ako dokážete vytvoriť "Dobrodružstvo", musíte si stiahnuť a nainštalovať aktuálnu verziu PC/MAC aplikácie BaseCamp. Následne pripojte zaradenie k počítaču cez priložený USB kábel (viac strana 11).

1 Otvorte BaseCamp v PC/MAC.

2 Otvorte **Súbor > Nový > Dobrodružstvo Garmin.** 

3 Vyberte prejdenú trasu a stlačte Ďalej.

- 4 Pridajte ďaľší dostupný obsah (POI).
- 5 Vyplňte voľné polia požadovaným obsahom (názov a popis).

6 Hlavný obrázok si môžete vždy prispôsobiť aj galériou obrázkov.

7 Pre ukončenie zvoľte Uložiť a zatvoriť.

Funkcie a nastavenia Hlavného menu

# **Stránka satelitov**

Z Hlavného menu zvoľte **Satelit**. Satelitná stránka zobrazuje vašu aktuálnu polohu, presnosť GPS, polohy satelitov a silu signálov.

### **Nastavenia Satelitnej stránky**

Na Satelitnej stránke stlačte **MENU**.

- **Pouzit s vyp./zap. GPS**—umožňuje vám zapínanie a vypínanie GPS.
- **Trasa hore**—indikuje, či sú satelity zobrazené s prstencami orientovanými na sever smerom k hornej strane displeja, alebo s vašou aktuálnou trasou smerom k hornej časti displeja.
- **Viacfarebne/Samostatna farba** umožňuje vám zvoliť si, či je Satelitná stránka zobrazená vo viacerých farbách alebo jednofarebne.
- **Nast. pol. na mape**—umožňuje vám označiť vašu aktuálnu polohu na mape. Táto možnosť je k dispozícii len vtedy, keď vypnete GPS. Túto polohu môžete použiť na vytváranie trás alebo hľadanie uložených lokalít.
- **Poz. autom. zazn.**—vypočíta vašu polohu GPS s použitím funkcie Garmin AutoLocate.
- **Režim ukážky**—simulácia príjmu GPS signálu.

# **Dodatočné nástroje Hlavného menu**

- **Kalendár**—zobrazí kalendár.
- **Kalkulačka**—zobrazí kalkulačku.
- **Slnko a Mesiac**—zobrazí čas západu a východu Slnka spolu s fázou Mesiaca.

# **Prispôsobenie dátových polí**

Dátové polia na každej stránke môžete prispôsobiť svojim potrebám.

- 1. Na Hlavnej stránke stlačte **MENU**.
- 2. Zvoľte **Zmenit por. poloz.**.
- 3. Zvoľte dátové pole.
- 4. Postupujte podľa pokynov na obrazovke.

# **Možnosti dátových polí**

\*\* K dispozícii len s Gpsmap 64s a Gpsmap 64st.

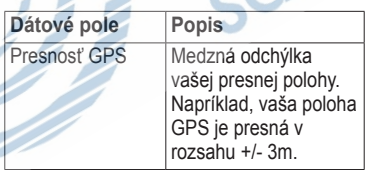

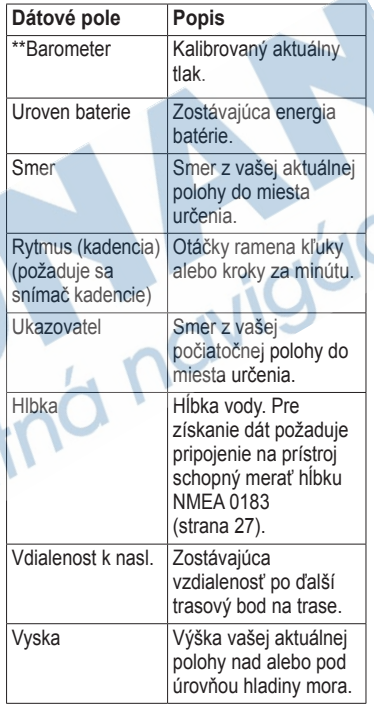

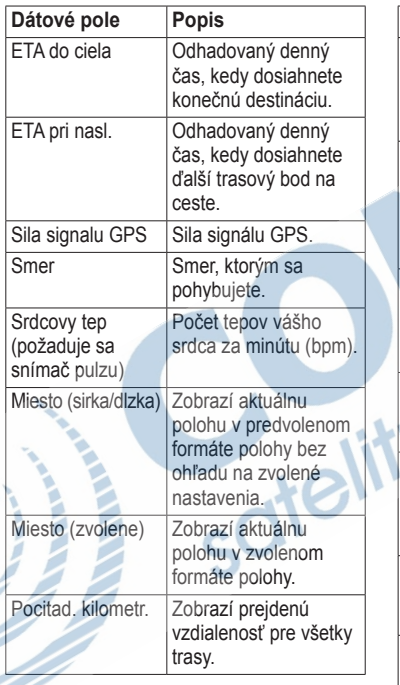

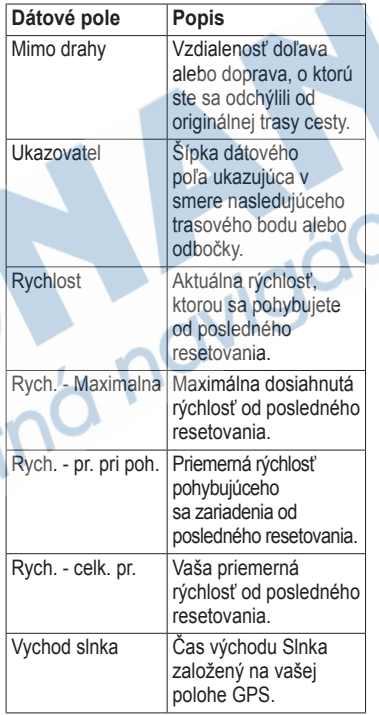

÷.

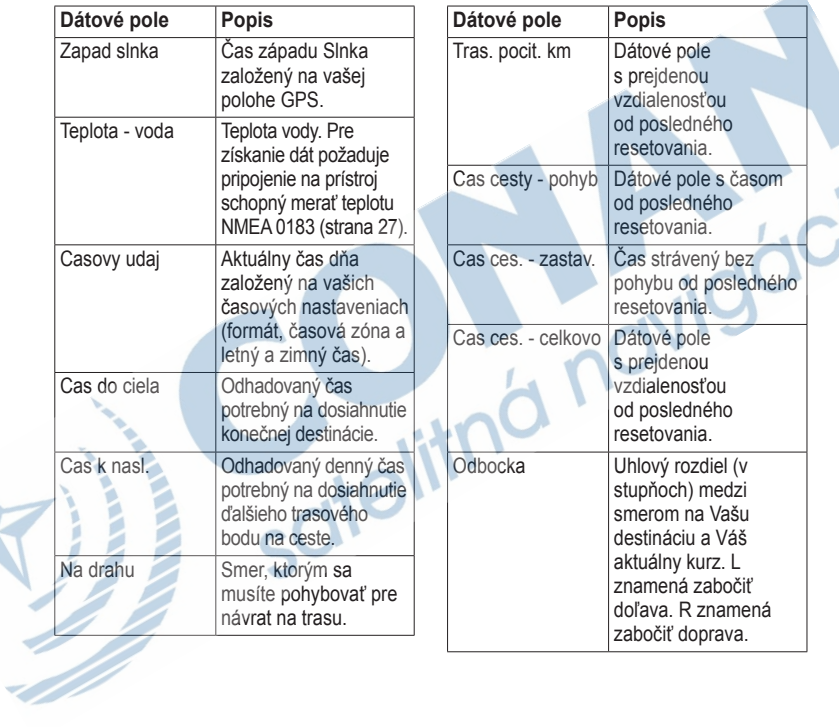

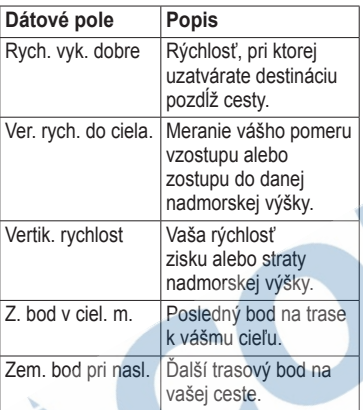

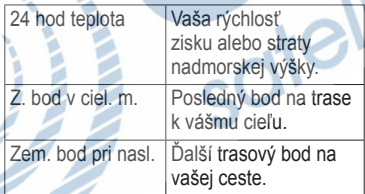

# **Nastavenia systému**

Z Hlavného menu zvoľte **Nastavenie** > **System**.

- **Satelity / GPS**—nastavenie príjmu signálu GPS, GPS+GLONASS, režim ukážky.
- **WAAS/EGNOS** (Wide Area Augmentation System) Viac informácií o WAAS nájdete na www.garmin.com/aboutGPS/waas. html.
- **• Jazyk**—nastaví jazyk textu na prístroji.
	- **POZNÁMKA**: Zmena jazyka textu nemení jazyk užívateľom zadaných dát alebo dát mapy, ako sú názvy ulíc.
- **Typ baterie**—umožňuje vám zvoliť typ batérie, ktorú používate.
- **Rozhranie**—nastaví formát komunikačného rozhrania:
	- **Ser. cislo Garmin** patentovaný formát Garmin používaný na výmenu údajov trasového bodu, trasy a trate s počítačom.
	- **NMEA vn./vonkaj.**—poskytuje štandardný výstup a vstup NMEA 0183.
	- **Textovy vystup**—poskytuje jednoduchý ASCII textový výstup informácií o polohe a rýchlosti.
	- **RTCM** Radio Technical Commission for Maritime Services—umožňuje prístroju akceptovať informácie DGPS Differential Global Positioning System z prístroja poskytujúceho dáta RTCM vo formáte SC-104.

# **Nastavenia displeja**

Z Hlavného menu zvoľte **Nastavenie** > **Zobrazit**.

- **Uplynutie casu podsv.**—viď strana 37.
- **Uspora baterie**—viď strana 36.
- **Farby**—nastaví farby použité na obrazovkách prístroja.
- **Hlav., Nast., Vyhladat styl** umožňuje vám zvoliť si vzhľad Hlavného menu, Menu nastavenia a Menu vyhľadávania.
- **Nasnimat obrazovku**—umožňuje vám zachytiť obrazovky na prístroji.

# **Nastavenie tónov**

Váš prístroj Garmin vám umožňuje prispôsobenie tónov kláves a pípnutí správ alebo vypnutie tónov.

Z Hlavného menu zvoľte **Nastavenie** > **Tony**.

**Nastavenie profilu námornej navigácie**

Z Hlavného menu zvoľte **Nastavenie** > **Namorne**.

- **Rezim Namorna mapa** umožňuje vám zvoliť si námornú alebo rybársku mapu:
	- **Namorne** (vyžaduje námorné mapy)—zobrazuje rôzne funkcie mapy v rôznych farbách, aby boli námorné POI čitateľnejšie. Námorná mapa odráža schému kreslenia papierových máp.
	- **Rybolov** (vyžaduje námorné mapy)—zobrazuje podrobné zobrazenie kontúr dna a meraní hĺbky. Zjednodušuje prezentáciu mapy na optimálne použitie počas rybolovu.

- **Hlboke miesta**—umožňuje vám zapnúť akustické meranie hĺbky a nastaviť nebezpečné hĺbky.
- **Svetelne sektory**—zobrazí sektor, v ktorom je viditeľné navigačné svetlo. Môžete zvoliť **Zap.** pre stále zobrazenie svetelných sektorov, alebo môžete zvoliť **Automaticke** a umožniť prístroju automatické odfiltrovanie svetelných sektorov v závislosti od úrovne zoomu.
- **Nastavenie symbolu**—umožňuje vám zobraziť na mape symboly NOAA alebo IALA.
- **Nast. namorn. alarmu** nastavenie alarmu ťahania kotvy, alarmu mimo kurzu, alarmu hlbokej vody a alarmu plytkej vody.

### **Nastavenie námorných alarmov**

### **Nastavenie alarmu ťahania kotvy**

Môžete nastaviť zaznenie alarmu, keď je ťah pri spustení kotvy (zakotvení) väčší ako špecifikovaná vzdialenosť.

- 1. Z Hlavného menu zvoľte **Nastavenie** > **Namorne** > **Nast. namorn. alarmu**.
- 2. Zvoľte **Signaliz. tahania kotvy** > **Zap.**.
- 3. Zadajte vzdialenosť.
- 4. Zvoľte **Dokoncene**.

#### **Nastavenie alarmu mimo kurzu** Môžete nastaviť zaznenie alarmu, keď

sa odchýlite od stanoveného kurzu o špecifikovanú vzdialenosť.

- 1. Z Hlavného menu zvoľte **Nastavenie** > **Namorne** > **Nast. namorn. alarmu**.
- 2. Zvoľte **Upozor. mimo kurzu** > **Zap.**.
- 3. Zadajte vzdialenosť.
- 4. Zvoľte **Dokoncene**.

### **Nastavenie alarmu hlbokej alebo plytkej vody**

- 1. Z Hlavného menu zvoľte **Nastavenie** > **Namorne** > **Nast. namorn. alarmu**.
- 2. Zvoľte **Plytcina** > **Zap.** pre nastavenie zaznenia alarmu, keď je hĺbka menšia ako je špecifikovaná hodnota.
- 3. Zadajte hĺbku, pri ktorej sa spustí alarm plytkej vody.
- 4. Zvoľte **Dokoncene**.
- 5. Zvoľte **Hlboka voda** > **Zap.** pre nastavenie zaznenia alarmu, keď je hlbka menšia ako je špecifikovaná hodnota.
- 6. Zadajte hĺbku, pri ktorej sa spustí alarm hlbokej vody.
- 7. Zvoľte **Dokoncene**.

# **Resetovanie údajov**

Môžete resetovať údaje cesty, vymazať všetky trasové body, vymazať aktuálnu trasu alebo obnoviť predvolené hodnoty.

- 1. Z Hlavného menu zvoľte **Nastavenie** > **Vynulovat**.
- 2. Zvoľte položku, ktorú chcete resetovať.

# **Zmena poradia stránok**

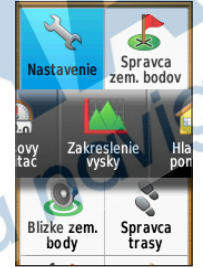

- 1. Z Hlavného menu zvoľte **Nastavenie** > **Poradie stran**.
- 2. Zvoľte stránku.
- 3. Zvoľte **Presunut**.
- 4. Presuňte stránku nahor alebo nadol v zozname.
- 5. Stlačte **ENTER**.

TIP: stlačte **PAGE** pre zobraz. stránok.

### **Pridanie stránky**

- 1. Z Hlavného menu zvoľte **Nastavenie** > **Poradie stran**.
- 2. Zvoľte **Pridat stranu**.
- 3. Zvoľte stránku, ktorú chcete pridať.

# **Odstránenie stránky**

- 1. Z Hlavného menu zvoľte **Nastavenie** > **Poradie stran**.
- 2. Zvoľte stránku.
- 3. Zvoľte **Odstranit**.
- 4. Stlačte **ENTER**.

# **Nastavenia používaných merných jednotiek**

Jednotky pre vzdialenosť, rýchlosť, nadmorskú výšku, hĺbku, teplotu a tlak môžete nastaviť podľa požiadavky:

1. Z Hlavného menu zvoľte **Nastavenie** > **Jednotky**.

- 2. Zvoľte nastavenie.
- 3. Zvoľte jednotku pre nastavenie.

4. Opakujte kroky 2–3 pre každé nastavenie, ktoré chcete upraviť.

# **Nastavenia času**

Z Hlavného menu zvoľte **Nastavenie** > **Cas**.

- **Format casu**—umožňuje vám zvoliť si 12-hodinový alebo 24-hodinový formát času.
	- **Casove pasmo**—umožňuje vám zvoliť si časovú zónu pre prístroj. Môžete zvoliť **Automaticky** pre automatické nastavenie časovej zóny založené na vašej polohe GPS.

# **Nastavenia formátu polohy**

**POZNÁMKA**: Nemeňte formát pozície ani súradnicový systém mapy, pokiaľ nepoužívate mapu, ktorá používa iný formát pre zobrazenie polohy.

Z Hlavného menu zvoľte **Nastavenie** > **Format pozicie**.

- **Format pozicie**—nastaví formát polohy, v akom sa zobrazia údaje danej polohy.
- **Datum mapy**—nastaví systém súradníc, v ktorom je štruktúrovaná mapa.
- **Sferoid mapy**—zobrazí systém súradníc používaný prístrojom. Predvolený systém súradníc je WGS 84.

# **Nastavenia výškomeru**

Z Hlavného menu zvoľte **Nastavenie** > **Vyskomer**. (dostupné iba pri modeloch GPSmap 64s/64st)

- **Automaticka kalibracia** umožňuje samokalibráciu (GPS) výškomera po každom zapnutí prístroja.
- **Režim barometra**
	- **Premenliva vyska**—keď sa hýbete, umožní merať barometru zmeny výšky.
	- **Pevna vyska**—predpokladá sa, že zariadenie je stále v rovnakej

výške. Takže barometrický tlak by sa mal meniť len vplyvom počasia.

### • **Tendencia tlaku**

- **Ulozit pri zapnuti** zaznamenáva dáta tlaku len vtedy, keď je prístroj zapnutý. Toto môže byť užitočné vtedy, keď sledujete tlakové fronty.
- **Vzdy ulozit**—zaznamenáva dáta tlaku každých 15 minút, aj vtedy, keď je prístroj vypnutý.
- **Typ grafov** 
	- **Vyska/cas**—zaznamenáva zmeny výšky v časovom priebehu.
	- **Vyska/vzdialenost** zaznamenáva zmeny výšky v priebehu vzdialenosti.
	- **Barometricky tlak** zaznamenáva zmeny barometrického tlaku v časovom priebehu.

◦ **Okolity tlak**—zaznamenáva zmeny okolitého tlaku v časovom priebehu.

# **Nastavenia Geocache**

Z Hlavného menu zvoľte **Nastavenie** > **Skryse Geocache**.

- **Zoznam skrys Geocache** umožňuje vám zobrazenie zoznamu geocache podľa názvov alebo
- **Najdene skryse geocache** umožňuje vám zadať počet nájdených geocache.

### **Nastavenia navigácie na ceste**

Z Hlavného menu zvoľte **Nastavenie Smerovanie**.

- **Metoda navadzania**—umožňuje vám zvoliť spôsob vedenia pre výpočet vašej trasy.
	- **Mimo cesty**—výpočet trás bod za bodom (bez ciest).
	- **Na c. pocas doby** (vyžaduje si

kartografiu s možnosťou vytvárania trasy)—výpočet trás na ceste, ktoré si vyžadujú minimálny čas jazdy.

- **Na ces. pocas vzd.** (vyžaduje si kartografiu s možnosťou vytvárania trasy)—výpočet trás na ceste, ktoré sú kratšie, čo sa týka vzdialenosti.
- **Vypocitat cesty pre**—umožňuje vám zvoliť si spôsob prepravy pre optimalizovanie vašej trasy.
- **Uzamknut na cestu**—zablokovanie šipky ukazovateľa aktuálnej polohy, aby ukazovala na najbližšiu cestu, kompenzujúc odchýlky presnosti polohy na mape (vyžaduje si kartografiu s možnosťou vytvárania trasy).

### • **Prechody mimo cesty**

- **Automaticke**—automaticky vytvára trasu k nasledujúcemu bodu.
- **Manualny rezim**—umožňuje vám voľbu nasledujúceho bodu na trase dotknutím sa bodu na stránke aktívnej trasy.
- **Vzdialenost**—vytvára trasu k nasledujúcemu bodu trasy, keď sa nachádzate v rozsahu špecifikovanej vzdialenosti od vášho aktuálneho bodu.
- **Nast. usekov vyl. z tr.** (vyžaduje si kartografiu s možnosťou vytvárania trasy)—umožňuje vám zvoliť typ cesty, ktorému sa chcete vyhnúť.

# **Fitness**

Viac informácií o voliteľnom príslušenstve fitness aktivity (bicykel a pod.) nájdete na strane 38.

# **Profily**

Profily sú samostatné kolekcie nastavení, ktoré optimalizujú používateľské funkcie podľa potrieb pri jednotlivých aktivitách. Napríklad profil **Rekreačný** ponúka celkom inú kolekciu nastavení zobra zovania oproti profilu **Fitnes**.Pri použití jednotlivých profilov sa všetky zmeny a nastavenia (zobrazenie dátových polí alebo merné jednotky) uložia do aktuálne zvoleného profilu.

Pre zmenu profilov si pozrite stranu 19.

### **Uloženie používateľského profilu**

Môžete prispôsobiť svoje nastavenia pre konkrétnu činnosť alebo cestu. Po vykonaní všetkých nastavení musíte tieto uložiť ako prispôsobený profil.

- 1. Z Hlavného menu zvoľte **Nastavenie** > **Profily**.
- 2. Zvoľte **Vytvorit profil** > **OK**.

### **Editovanie názvu profilu**

- 1. Z Hlavného menu zvoľte **Nastavenie** > **Profily**.
- 2. Zvoľte profil.
- 3. Zvoľte **Upravit nazov**.
- 4. Zadajte nový názov.
- 5. Zvoľte **Dokoncene**.

### **Vymazanie profilu**

- 1. Z Hlavného menu zvoľte **Nastavenie** > **Profily**.
- 2. Zvoľte profil.
- 3. Zvoľte **Odstr.**.

# **Príloha**

# **Registrácia vášho zariadenia**

Zaregistrujte si Váš nový produkt a pomôžte nám pri poskytovaní podpory k produktom.

- Registrácia zariadenia na stránke http://my.garmin.com
- Zákaznícka registrácia na stránke http://klub.garmin.sk
- Uschovajte originál alebo kópiu dokladu o kúpe na bezpečnom mieste.

### **Aktualizovanie softvéru Podpora a aktualizácie**

Garmin Express™ poskytuje jednoduchý prístup k týmto službám pre zariadenia Garmin®. Niektoré služby nemusia byť pre vaše zariadenie dostupné.

- Registrácia produktu
- Produktové príručky
- Inštalácia slovenčiny
- Aktualizácie softvéru
- Aktualizácie máp
- Vozidlá, hlasy a iné doplnky

**Nastavenie Garmin Express**

1 Zariadenie pripojte k počítaču pomocou USB kábla.

2 Prejdite na stránku www.garmin.com /express.

3 Postupujte podľa pokynov na obrazovke.

Garmin Express™ je dostupný bezplatne postiahnutí z webových stránok výrobcu na odkaze:

http://software.garmin.com/sk-SK/express.html

# **Zobrazenie dôležitých informácií o prístroji**

Môžete zobraziť ID jednotky, verziu softvéru a licenčnú dohodu.

Z Hlavného menu zvoľte **Nastavenie** > **Co je**.

# **Používanie podsvietenia**

Krátko stlačte  $\sigma$ <sub>pre zapnutie</sub> podsvietenia. Výstrahy a správy taktiež aktivujú podsvietenie.

**POZNÁMKA**: Pre zmenu nastavení podsvietenia si pozrite stranu 37.

# **Technické údaje**

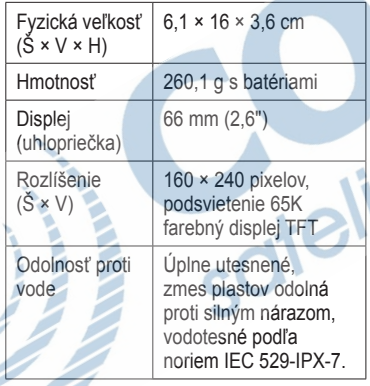

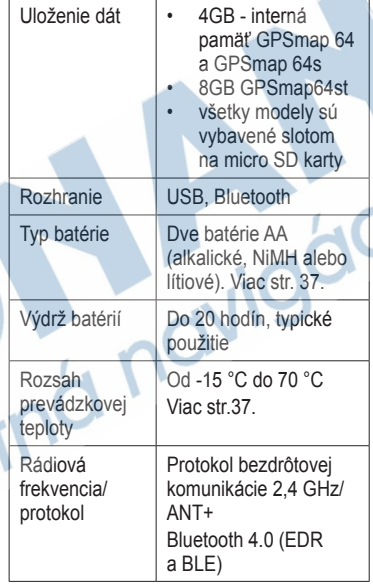

Teplotný rozsah zariadenia môže prekročiť rozsah použiteľnosti niektorých batérií. Alkalické batérie môžu pri vysokých teplotách prasknúť. Alkalické batérie výrazne strácajú kapacitu pri poklese teploty. Keď prístroj používate pri teplotách pod bodom mrazu, odporúčame používať lítiové batérie.

### **Voľba typu použitých batérií**

- 1. Z Hlavného menu zvoľte **Nastavenie** > **System** > **Typ baterie**.
- 2. Zvoľte **Alkalicka**, **Litium** alebo **Nab. NiMH bateria**.

### **Dlhodobé skladovanie**

Ak neplánujete používať prístroj niekoľko mesiacov, vyberte batérie. Po odstránení batérií sa uložené údaje nevymažú.

### **Dostupnosť voliteľného príslušenstva**

Navštívte www.garmin.sk alebo kontaktujte vášho predajcu Garmin pre informácie o voliteľnom príslušenstve, dostupnosti voliteľných mapových produktov a náhradných dielov.

# **Používanie voliteľného príslušenstva pre fitness**

**POZNÁMKA**: Uvedené možnosti použitia ANT+ snímačov sú k dispozícií len pre GPSmap 64s/64st.

Predtým, ako začnete používať voliteľné príslušenstvo pre fitness (napr. pulzomer), nainštalujte ho podľa pokynov v jeho balení.

S vaším prístrojom môžete používať príslušenstvo fitness vrátane snímača pulzu (pulzomer), kadencie (na bicykli), externého snímača teploty

### **Maximalizovanie životnosti batérie**

#### **Použitie možnosti šetrenia batérie**

Použite možnosť šetrenia batérie na šetrenie energie batérie a predĺženie jej životnosti.

Z Hlavného menu zvoľte **Nastavenie** > **Zobrazit** > **Uspora baterie** > **Zap.**.

**Zníženie úrovne podsvietenia**

Nadmerné používanie podsvietenia obrazovky môže výrazne znížiť životnosť batérie. Pre maximalizovanie životnosti batérie môžete nastaviť jas podsvietenia a skrátiť dobu podsvietenia.

- 1. Krátko stlačte **p**re otvorenie strany stavu podsvietenia.
- 2. Na nastavenie jasu použite **smerové tlačidlo**.

**Nastavenie dĺžky podsvietenia** Z Hlavného menu zvoľte **Nastavenie** > **Zobrazit** > **Uplynutie casu podsv.**.

# **O napájaní (batérie)**

### ‹ **VÝSTRAHA**

Pre výstrahy a ďalšie dôležité informácie si pozrite návod *Dôležité informácie o bezpečnosti a produkte* v balení produktu.

Tempe alebo externého vysielača pre geocaching. Toto príslušenstvo používa na odosielanie dát do prístroja bezdrôtovú technológiu ANT+™.

- 1. Umiestnite prístroj do max. vzdialenosti 3 m od príslušenstva  $ANT+$
- 2. Z Hlavného menu zvoľte **Nastavenie** > **Fitnes**.
- 3. Zvoľte možnosť:
	- Zvoľte **Monitor srdcov. tepu** > **Zap.**.
	- Zvoľte **Snim. kadencie bicykla** > **Zap.**.

Môžete zobraziť dáta pulzu a kadencie prispôsobením dátových polí (strana 22).

### **Tipy pre párovanie príslušenstva ANT+ s vaším prístrojom Garmin**

- Overte si, či je príslušenstvo ANT+ kompatibilné s vaším prístrojom Garmin.
- Pred párovaním príslušenstva ANT+ s vaším prístrojom Garmin sa vzdiaľte 10 m preč od iného príslušenstva ANT+.

 Umiestnite prístroj do max. vzdialenosti 3 m od príslušenstva ANT+.

• Po prvom spárovaní váš prístroj automaticky rozpozná príslušenstvo ANT+ vždy, keď je aktivované. Tento proces nastáva automaticky, keď zapnete prístroj Garmin a trvá len niekoľko sekúnd, keď sú snímače aktivované a správne fungujú.

• Po spárovaní váš prístroj Garmin komunikuje len s daným snímačom. Aj v tesnej blízkosti iných snímačov nedochádza k interferencií (rušeniu).

# **Správa údajov**

**POZNÁMKA**: Prístroj nie je kompatibilný s Windows® 95, 98, Me, or NT. Taktiež nie je kompatibilný s Mac<sup>®</sup> OS 10.3 a staršími

# Typy podporovaných súborov

Zariadenie podporuje tieto typy súborov.

• Súbory z programu BaseCamp™ alebo HomePort™

Navštívte www.garmin.sk.

- GPX trasové súbory.
- GPX geocaching súbory.
- JPEG obrázkové súbory.
- GPI vlastné súbory POI z programu Garmin POI Loader, viac na www. garmin.com /products/poiloader.

• FIT súbory pre priamy export do aplikácie Garmin Connect.

### **Inštalácia karty microSD**

Pamäťové karty môžu byť použité na rozšírenie úložného priestoru pre nahrávanie máp alebo iných súborov.

1 Otočte D-krúžok v smere hodinových ručičiek a odstráňte zadný kryt.

2 Odstráňte batérie alebo bat. zväzok.

3 V priestore pod batériami uvoľnite posunom držiak na micro SD kartu ①

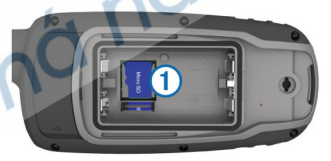

4 Vložte kartu microSD ② do zariadenia tak, aby "zlaté" kontakty smerovali nadol.

- 5 Posunom do pravej strany uzamknite držiak karty.
- 6 Vložte batérie.

7 Umiestnite späť zadný kryt a zaistite ho otočením D-krúžku v proti-smere hodinových ručičiek.

### **Vyberanie karty microSD**

- 1. Vysuňte nahor a vytiahnite kovový kryt.
- 2. Vyberte kartu zo štrbiny.
- 3. Zatlačte a zasuňte nadol kovový kryt.
- 4. Vráťte na miesto batérie a kryt batérií.

### **Pripojenie kábla USB**

### *POZNÁMKA*

Aby ste zabránili korózii, dôkladne vysušte mini-USB port, krytku proti vlhku a plochu okolo nich pred nabíjaním alebo pripojením k počítaču.

- Pripojte kábel USB na port USB na vašom počítači.
- 2. Jemne odstráňte ochrannú gumennú krytku z portu mini-USB.

3. Pripojte malý konektor kábla USB do portu mini-USB.

Vaše zariadenie a pamäťová karta (voliteľné) sa zobrazia ako Vymeniteľné jednotky v položke Tento počítač na počitačoch Windows a ako pripojené jednotky na počítačoch Mac.

### **Prenos súborov na váš počítač**

Po pripojení prístroja k vášmu počítaču môžete kopírovať a prenášať súbory z vášho počítača do internej pamäte zariadenia alebo na microSD kartu.

- 1. Listujte v počítači, aby ste našli súbor.
- Zvoľte súbor.
- 3. Zvoľte **Edit** > **Copy**.
- 4. Otvorte mechaniku/zložku "Garmin" alebo pamäťovej karty.
- 5. Zvoľte **Edit** > **Paste**.

### **Vymazávanie súborov**

### *POZNÁMKA*

Ak neviete, na čo súbor slúži, nemažte ho. Pamäť zariadenia obsahuje dôležité systémové súbory, ktoré by nemali byť vymazané. Dbajte na zvýšenú opatrnosťpri práci so zložkami označenými ako "Garmin."

Pred vymazaním súborov musíte pripojiť prístroj pomocou USB kábla k vášmu počítaču (strana 39).

- 1. Otvorte mechaniku/zložku "Garmin".
- Ak je to potrebné, otvorte priečinok alebo zložku.
- Zvoľte súbory.
- 4. Na vašej klávesnici stlačte kláves **Delete**.

# **Odpojenie kábla USB**

Ak je zariadenie pripojené k počítaču ako vymeniteľná/externá jednotka alebo mechanika, musíte ho od počítača odpojiť bezpečným spôsobom, aby ste zabránili strate údajov. Ak je vaše zariadenie pripojené k vášmu počítaču Windows ako prenosné zariadenie, nemusíte vykonať bezpečné odpojenie.

### **Pripojenie šnúrky na zápästie**

1. Navlečte tenký koniec šnúrky cez úchyt na spodnej časti prístroja.

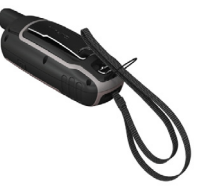

2 Prevlečte šnúrku cez vytvorené "oko" a potiahnutím ho utiahnite.

### **Čistenie obrazovky**

- 1. Použite mäkkú, čistú handričku, ktorá nepúšťa vlákna.
- 2. Ak je to potrebné, použite vodu alebo napr. prostriedok na čistenie okuliarov.
- 3. Aplikujte tekutinu na handričku a potom jemne utrite obrazovku.

### **Funkcie integrovaného Bluetooth®**

Integrované Bluetooth má v prípade série GPSmap 64 niekoľko funkcií spojených s použítím kompatibilného smartfónu alebo iného mobilného zariadenia, ktoré používa aplikáciu Garmin Connect Mobile alebo Basecamp Mobile. Pre viac informácií navštívte stránku na odkaze

www.garmin.com/apps.

**Upozornenia zo smartfónu:**  zobrazenie notifikácií (hovor, sms) na

displeji hodiniek.<br>**Živá jazda/LiveTrack:** umožňuje

vašim priateľom, trénerovi alebo rodine sledovať vaše jazdy a tréningy v reálnom čase. Pozvánky posielate cez e-mail alebo priamo cez sociálne

siete. Pozvaný si všetko potrebné môže prehliadať v okne internetového prehliadača.

**Nahratie aktivity na Garmin Connect:** GPSmap 64 automaticky "nahrá" vašu činnosť na Garmin Connect, akonáhle dokončíte záznam/nahrávanie danej činnosti.

#### **Úvodné párovanie zariadenia so smartfónom**

**1** GPSmap 64s/64st sa musí nachádzať v dosahu smartfónu v okruhu maximálne do 10-tich metrov.

- **<sup>2</sup>** Otvorte hlavné **MENU**. **<sup>3</sup>** Z ponuky zvoľte **Bluetooth**.
- 
- **4** Dokončite nastavenie:
	- Pri úvodnom (prvom) párovaní zvoľte **OK**.
	- Ak chcete párovať smartfón, zvoľte **Spar. nove**.

**5** Na smartfóne otvorte nastavenie Bluetooth a spustite vyhľadávanie nového zariadenia.

**6** Z vyhľadaných zariadení zvoľte GPSmap 64. Na displeji sa zobrazí kľúč (passkey).

**7** Vpíšte kľúč do nastavení BT v smartfóne.

### **Pripojenie karabínky**

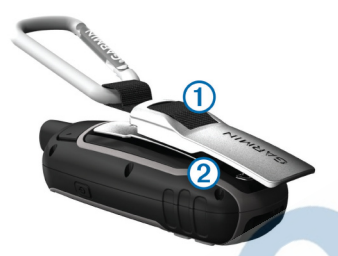

1 Umiestnite karabínku s klipom ① do slotu na zadnom kryte zariadenia 2.

2 Posúvajte klip, až kým nezapadne.

### **Odstránenie karabínky**

Nadvihnite spodok karabínky a jemne zatlačte karabínku nadol, kým sa neuvoľní.

# **Starostlivosť o prístroj**

### *POZNÁMKA*

Zariadenie neuskladňujte na miestach, kde teplota dosahuje extrémne nízke alebo vysoké teploty. Môže to spôsobiť trvalé poškodenie zariadenia.

Nepoužívajte tvrdé a ostré predmety na manipuláciu s obrazovkou. Môže sa poškodiť.

Nepoužívajte chemické čističe a rozpúšťadlá, ktoré môžu poškodiť plastové súčiastky.

Vždy dostatočne zabezpečte, aby gumená krytka doliehala na

USB konektor.

### **Čistenie zariadenia**

1 Navlhčite utierku jemným čistiacim prostriedkom a vyčistite zariadenie.

2 Dôkladne zariadenie vysušte.

Pre plnohodnotné využitie komunikačného rozhrania Bluetooth, odporúčame dostupné aplikácie pre kompatibilné smartfóny - Garmin Connect Mobile a BaseCamp Mobile. Viac sa o nich dozviete na stránke www.garmin.com/apps.

### **Notifikácie zo smartfónu**

### *POZNÁMKA*

Príjem a zobrazenie notifikácií na displeji GPSmap 64s/st si vyžaduje pripojenie kompatibilného Apple® iPhone® vybaveného bezdrôtovou technológiou Bluetooth 4.0 a operačným systémom iOS® 7 (alebo novší).

Po prijatí správy sa na displeji GPSmap 64 zobrazí notifikácia, odoslaná cez pripojený smartfón.

#### **Zobrazenie notifikácií zo smartfónu**

Pred použitím funkcie musíte spárovať a pripojiť kompatibilný smartfón cez Bluetooth.

1 Stlačte tlačidlo **O**> A stlačte **MENU** 

2Vyberte notifikáciu pre zobrazenie.*A*

### **Vypnutie zobrazovania notifikácií**

Zariadenie je prednastavené pre zobrazovanie notifikácií na displeji hneď po prijatí správy. Notifikácie si môžete prispôsobiť a vypnúť ich zobrazovanie.

### *ODPORÚČAME*

Alkalické batérie výrazne strácajú kapacitu pri poklese teploty. Keď zariadenie používate pri teplotách pod bodom mrazu, tak odporúčame používať líthium-iónové batérie.

#### **Inštalácia NiMH batériového zväzku**

Zariadenie dokáže byť napájané voliteľným (nabíjateľným) NiMH bat. zväzkom, ktorý nájdete v ponuke na www.garmin.sk alebo dvomi AA batériami (viac str. 7).

1 Otočte D-krúžok v protismere hodinových ručičiek a potiahnite kryt.

2 Zoberte batériový zväzok ① (dostupný ako voliteľné príslušenstvo).

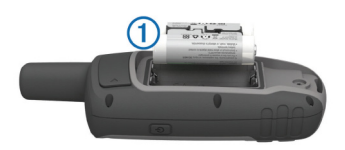

- 3 Vložte zväzok, tak aby ste dodržali polaritu na kontaktoch.
- 4 Jemne zatlačte zväzok na svoje miesto.
- 5 Umiestnite kryt batérie a otočte D krúžok v smere hodinových ručičiek

#### **Nabíjanie NiMH batériového zväzku**

### *ODPORÚČAME*

Aby ste zabránili korózii, dôkladne vysušte mini-USB port, ochrannú krytku a okolie pred nabíjaním alebo pripojením k počítaču. Nepokúšajte sa používať zariadenie pre nabíjanie batérie, ktorá nebola dodaná ako originálne príslušenstvo Garmin®. Pokusom o nabitie inej ako originálnej batérie može viesť k poškodeniu zariadenia a k zrušeniu záručnych podmienok.

Pred pripojením zariadenia cez USB, odstráňte akékoľvek príslušenstvo (napr. automobilový držiak), ktoré by prekážalo v pripojení USB konektora. Je umiestnený na zadnej strane pod gumenou krytkou.

**POZNÁMKA:** Batéria sa nebude nabíjať, pokiaľ teplota okolitého prostredia nedosahuje teplotu od 0°C do 50°C.

Batériu je možné nabíjať cez sieťový adaptér 220V alebo po pripojení cez USB kábel k počítaču.

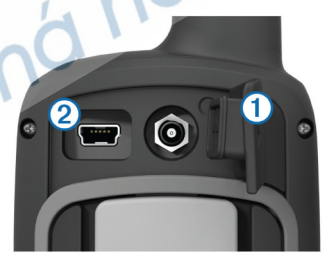

1 Odstráňte gumennú krytku ① z mini-USB portu na zadnej strane 2.

- 2 Pripojte menší koniec USB kábla do mini-USB portu zariadenia.
- 3 Pripojte druhý koniec USB kábla do portu USB na vašom počítači alebo k sieťovému AC adaptéru 220V.
- 4 Pripojte AC adaptér 220V k sieti. Zariadenie sa automaticky zapne po pripojení k zdroju energie.
- 5 Nabite batériu na 100%.

# **chirp™**

Je malé Garmin príslušenstvo (vysielač). Umiestňuje sa do geoskrýše a v prípade dosahu vysiela informácie alebo nápovedu o polohe samotnej skrýše. Vaše zariadenie môže byť použité pre vyhľadanie skrýše s chirp. Pre viac informácii o chirp navštívte stránku www.garmin.sk.

### **Hľadanie skrýše s chirp-om**

- 1 Z hl. menu zvoľte> **Vyhľadávanie.** 2 Vyberte geoskrýšu a stlačte **Ísť.**
- 3 Navigujte sa použitím mapy alebo kompasovej stránky.
- **Pozn:** v okruhu 10 m sa chirp automaticky prihlási správou na displeji.
- 4 Ak je to potrebné, tak zvoľte *>*  **Zobraziť detaily chirp.**
- 5 Ak je to potrebné, tak zvoľte **Ísť** *do* pre navigáciu k nasledujúcemu bodu na ceste ku geoskrýši.

*Séria GPSmap 64 Príručka používateľa ��51*

**Jitno** 

 $\mathcal{O}$ 

. . . . . . . . . . .

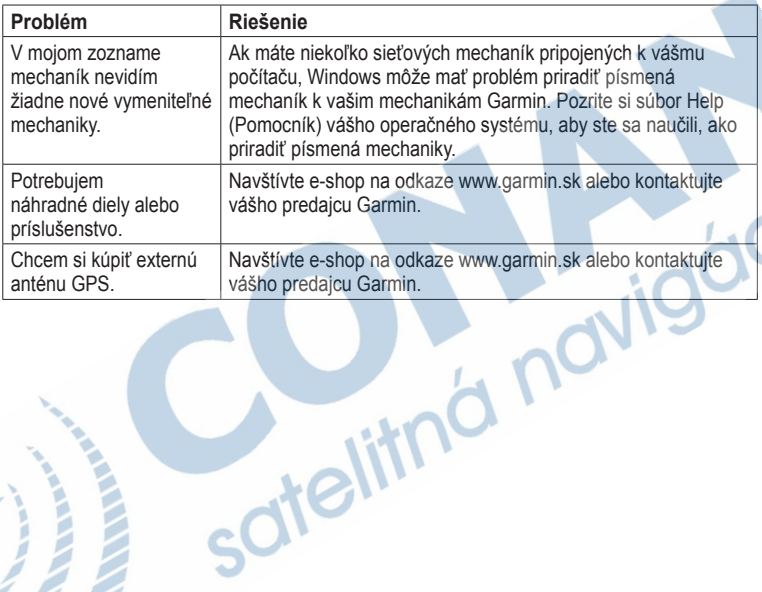

### **Riešenie problémov**

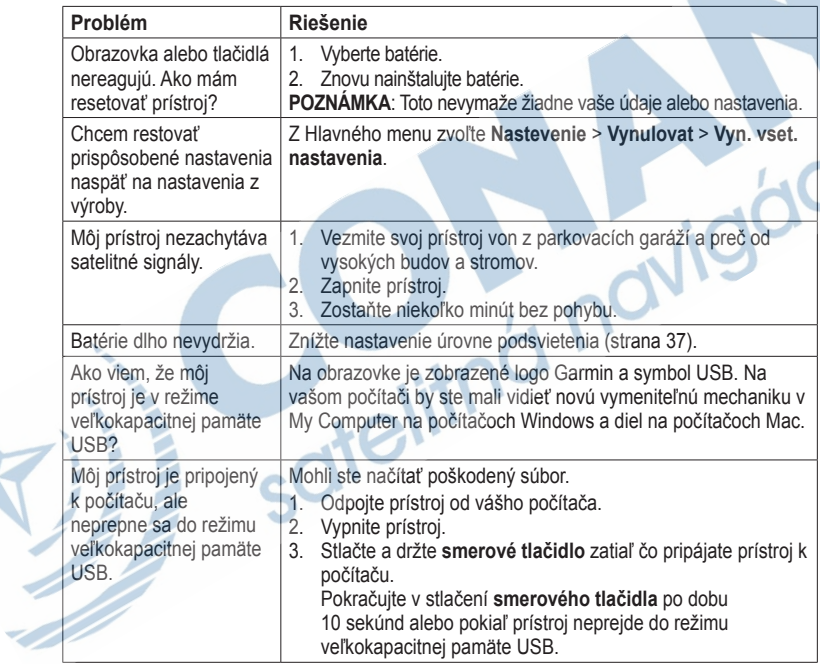

# **Index**

#### **A**

aktívna trasa 11 aktualizácia softvéru 38 AutoLocate 24

#### **B**

BaseCamp 12, 43 batérie 26, 30, 40 informácie 6 inštalácia 7 maximalizovanie životnosti 40 o zariadení 41 skladovanie 41 voľba typu 41 výstrahy 41 Bluetooth 47

### **C**

čas

nastavenia 34 polia s údajmi 28

poplachy 25 stopky 25 východ a západ slnka 24, 28 zóna 34 časy poľovačka a rybačka 25 časy poľovania a rybačky 25 chirp 50

#### **D**

displej doba podsvietenia 31 nastavenia 31 podsvietenie 39 zachytenie obrazovky  $-31$ 

### **E**

editovanie profily 37 trasy 10 trasové body 9 elevation plot (zobrazenie prevýšenia) 14, 19

barometrický výškomer 19 nastavenie 19 reset 20

fáza mesiaca 24 formát polohy 34

**G** Garmin Product Support 38

#### **H**

**F**

hlavné menu nastavenia 22 hlavný vypínač 7, 8, 39, 41 HomePort 43

#### **I**

ID jednotky 38

#### **J**

jazyk 7, 30

#### **K**

kábel USB 48 odpojenie 46 pripojenie 45

*54 Séria GPSmap 64 Príručka používateľa*

kalendár 24 kalibrácia kompas 19 výškomer 19 kalkulačka 24 karta microSD 42–44 kompas kalibrácia 17 možnosti nastavenia 18 navigovanie 17

#### **L**

lokality geocache 22, 36 načítavanie 22 nastavenia 35 navigovanie 22

#### **M**

mapa 15 dátum 35 informácie 17 meranie vzdialenosti 16 možnosti nastavenia 16 podrobnosť 16 prezeranie trás 11 zmena orientácie 15

zobrazenie trás 14 Menu vyhľadávania 8, 9 meranie plocha 23 vzdialenosť 16 možnosti fitness 42

#### **N**

načítavanie softvéru 38 námorné nastavenia 31–32 nastavenia systému 30 Navigácia Zobraziť a ísť 18 navigovanie kompas 17 na geocache 22 na trasové body 9 trasy 11 cesty 14 Notifikácie 48

**O** obnovenie predvolených nastavení 15

**P** pípnutia 31 podsvietenie 39, 41 polia s údajmi 15 možnosti 26 poplachy blízkosť 23 čas 25 námorné 32 poplachy pri priblížení 23 prenášanie súborov 45 bezdrôtovo 22 používanie USB 45 pripojenie bezdrôtové príslušenstvo 42 bezdrôtovo 22 kábel USB 45 príslušenstvo 42, 49 fitness 42 karta microSD 42 príslušenstvo ANT+ 42 prispôsobovanie nastavenia prístroja

30–37

*Séria GPSmap 64 Príručka používateľa ��55*

polia s údajmi 15 profily 37 prístrojový panel zmena 21 profily 23 nastavenie 23 vytváranie 37 zmena 23

### **R**

registrácia vášho zariadenia 38 reset aktuálna trasa 33 dáta 33 predvolené 33 trasové body 33 údaje o ceste 33 riešenie problémov 52 rozsahy zoomu 20

#### **S**

satelitné signály 7, 24, 26, 27, 40, 48 AutoLocate 24 nastavenia systému 30

vypnúť GPS 24 signály GPS 7, 24, 26, 27, 40, 48 nastavenia systému 30 vypnúť GPS 24 Slnko a Mesiac 24 smerové tlačidlo 8 šnúrka na zápästie 46 softvéru aktualizácia 38 verzia 38 spona karabíny 46 starostlivosť o prístroj 46 dlhodobé skladovanie 41 stopky 25 stránky pridanie stránky 34 poradie 33 vyberanie 34 súradnicový systém mapy 34 **T**

technické údaje 39

tlačidlá 8 tlačidlo ENTER 8 tlačidlo FIND 8, 9, 11, 12, 14 tlačidlo MARK 8 tlačidlo MENU 8, 15, 20, 26 tlačidlo PAGE 8 tlačidlo QUIT 8 tóny 31 trasy aktívna trasa 11 editovanie 10 nastavenia 36 navigovanie 11 spôsob vedenia 36 vyhnutie 37 vymazanie 11 vytváranie 10 cesty navigovanie 14 o zariadení 13 uloženie 14 vymazanie 14 vymazanie aktuálneho

*56 Séria GPSmap 64 Príručka používateľa*

#### 14

zaznamenávanie 13 zobrazenie 13 trasové body editovanie 9 navigovanie na 9 priemerovanie 25 vymazanie 9 vytváranie 9 Trasový počítač 21

#### **U**

uloženie trasy 14 uloženie dát 39

#### **V**

vymazanie profily 37 súbory 46 trasy 11 cesty 14 trasové body 9 výpočet plochy 23 výškomer kalibrácia 19

nastavenia 35 typ grafu 35 vytváranie trasy 10 trasové body 9

#### **Z**

zachytenie signálov satelitov 48 zaznamenávanie trasy 13 zoomovanie 8, 16

*Séria GPSmap 64 Príručka používateľa ��57*

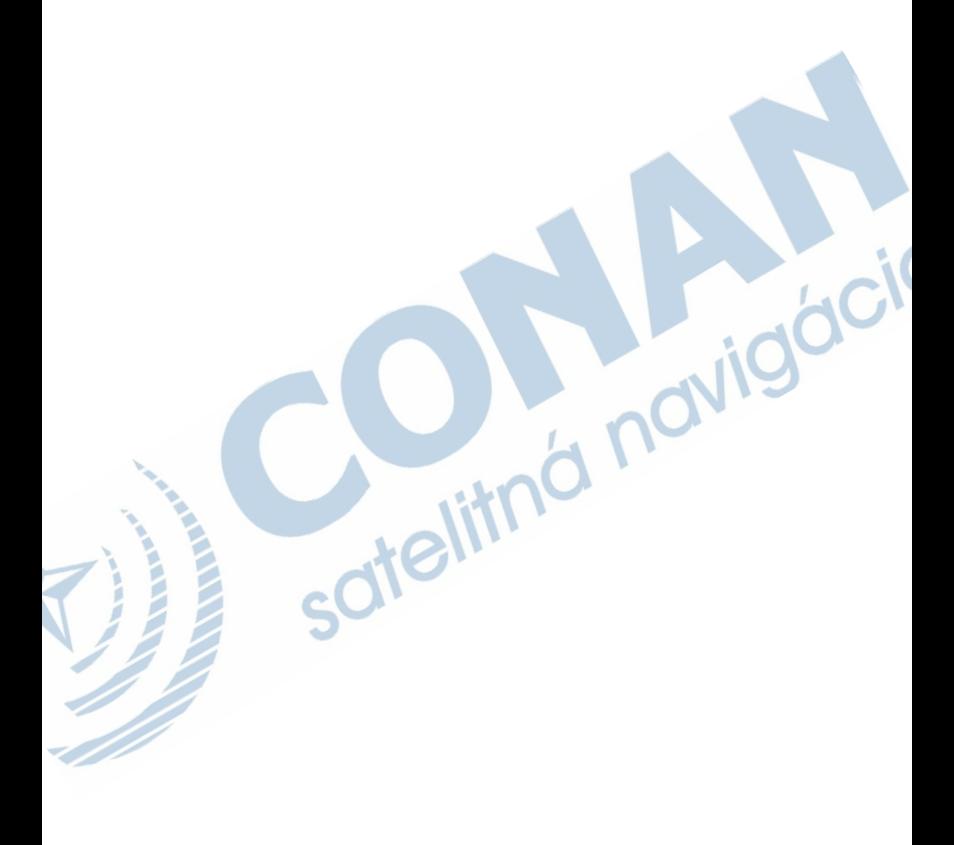

# **ZÁRUČNÝ LIST**

#### **Informácie o výrobku:**

*Názov - Typ - Model: ..................................................*

*sériové číslo: ..................................................*

#### **Informácie o zákazníkovi:**

*Meno a priezvisko: .................................................. Adresa: ..................................................*

*Telefón: ..................................................*

*Email: ..................................................*

#### *Upozornenie:*

*Nie je potrebné aby bol záručný list potvrdený predajcom. Za relevantný doklad, pre uplatnenie záruky je stanovený nadobúdací doklad. Záručný list však plní dôležitú sprievodnú funkciu počas reklamačného procesu a preto je potrebné ho pri uplatnení reklamácie pozorne vyplniť a poslať spolu s dokladom o kúpe.*

*..................................................*

ô

# **Záručné podmienky**

#### **Firma Garmin poskytuje na všetky svoje výrobky 24 mesačnú obmedzenú záruku.**

V rámci záručnej doby sa firma Garmin zaväzuje opraviť alebo vymeniť všetky poškodené diely, prípadne celé zariadenie, ktorých porucha sa prejavila pri ich bežnom používaní v súlade s určením zariadenia.

Počas záručnej doby je zákazník povinný zaslať poškodené zariadenie bez zbytočných odkladov do autorizovaného servisu na vlastné náklady.

#### **Reklamácia musí obsahovať:**

1. **Poškodené zariadenie** s viditeľným výrobným číslom (ak ho obsahuje)

2. **Vyplnený záručný list a nadobúdací doklad** (faktúra alebo pokladničný doklad - stačí kópia)

3. V prípade, ak zariadenie je darčekom, je potrebný doklad o kúpe produktu, ku ktorému bol darček dodaný.

- 4. Vyplnený **reklamačný protokol**
- reklamačný protokol nájdete na stránke www.garmin.sk v sekcii Download/Tlačivá alebo priamo na linku: *http://www.garmin.sk/servis/reklamacny-protokol/*

#### **Strata uvedených záruk nastáva v prípade:**

1. Ak je na prístroji vykonaný servisný zásah neoprávnenou osobou

2. Ak bol prístroj doručený v rozobranom stave

3. Ak porucha vznikla následkom nehody alebo neprimeraného používania - mechanické poškodenie

Všetky ďalšie záručné podmienky sa riadia podľa príslušných ustanovení platného Zákona o ochrane spotrebiteľa

Servisné stredisko pre Slovensko:

CONAN s.r.o., Murgašova 18, 010 01 Žilina, tel: 041-7002902, fax: 041-7632 616, servis@garmin.sk

**bezplatná linka podpory HOT-LINE: 0800 135 000**

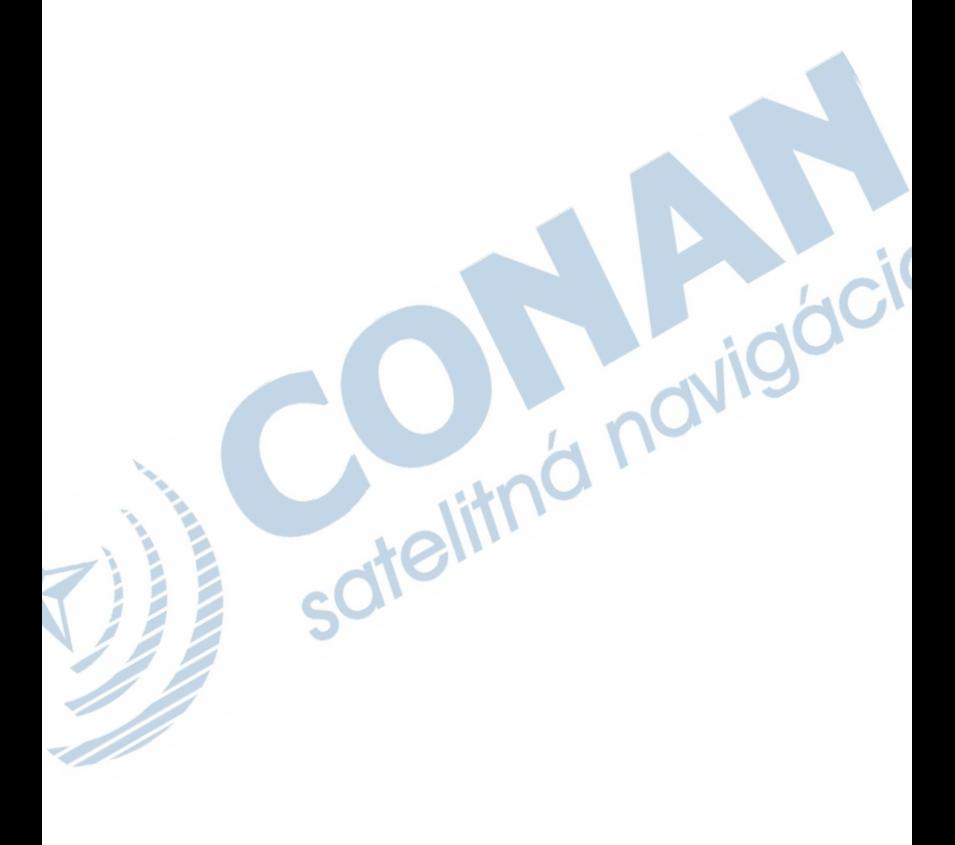

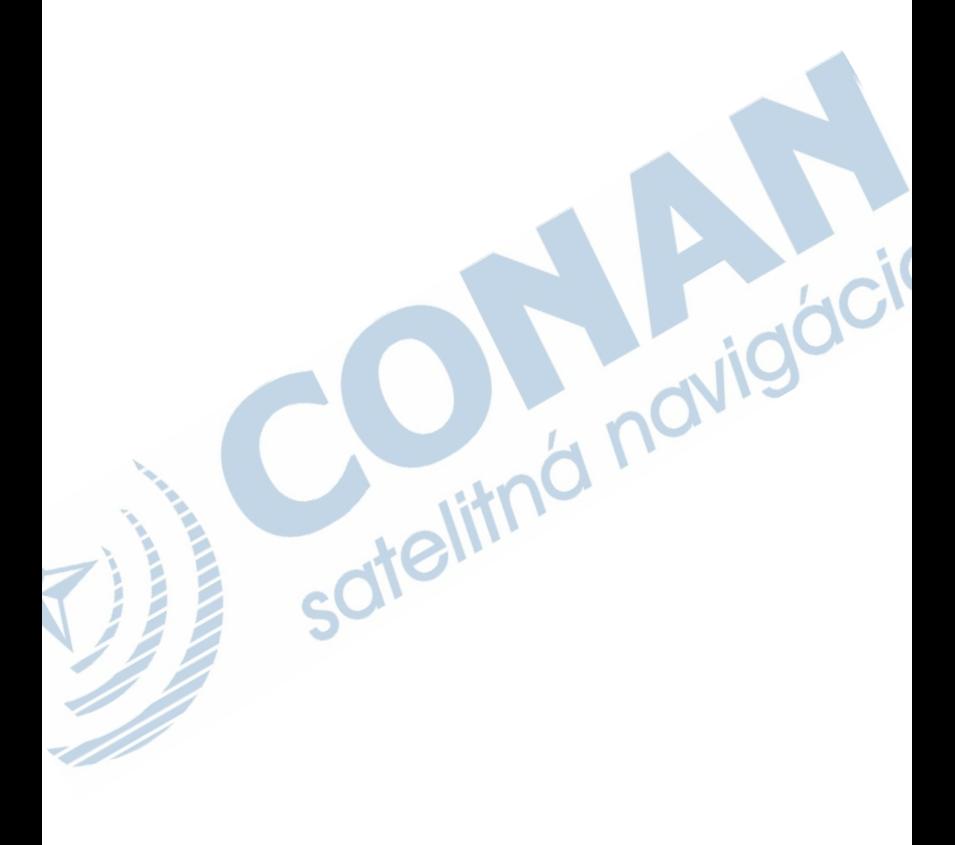

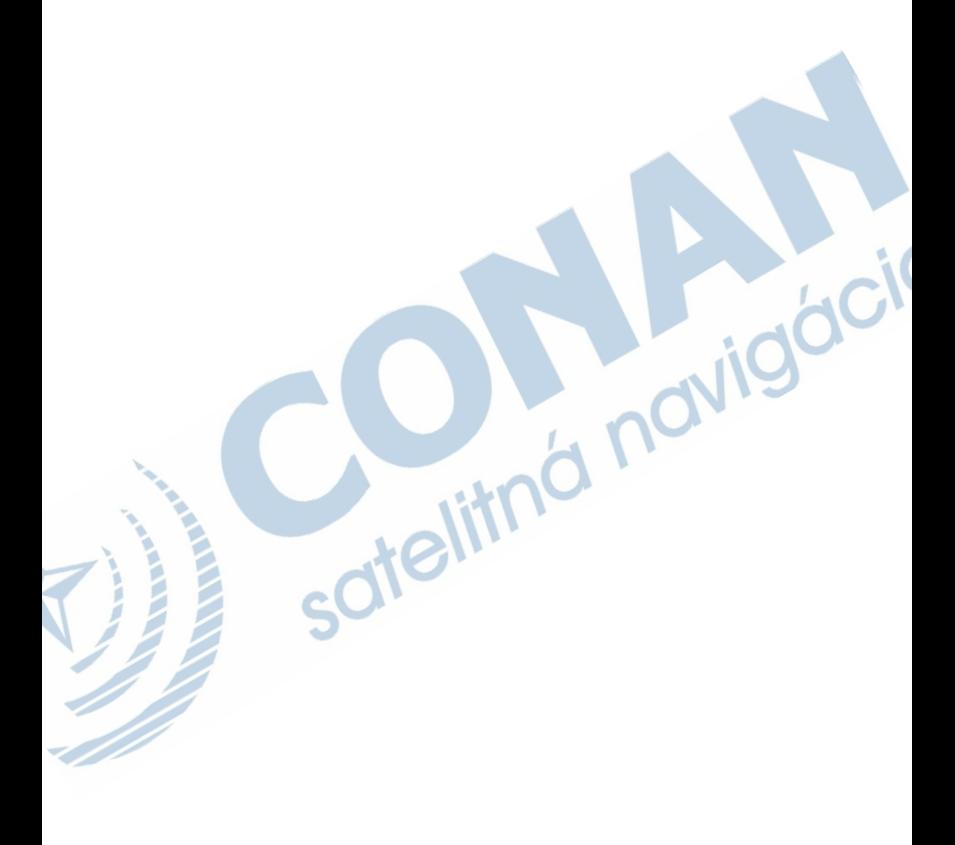

Táto slovenská verzia anglickej príručky Séria Gpsmap 64 (katalógové číslo Garmin 190-01215-00, verzia A) je poskytnutá ako výhoda. Ak je to potrebné, konzultujte najnovšiu verziu anglickej príručky vzhľadom na prevádzku a používanie prístroja série Gpsmap 64.

SPOLOČNOSŤ GARMIN NIE JE ZODPOVEDNÁ ZA PRESNOSŤ TEJTO SLOVENSKEJ PRÍRUČKY A ODMIETA AKÚKOĽVEK ZODPOVEDNOSŤ VYPLÝVAJÚCU ZO SPOĽAHNUTIA SA NA ŇU.

**Pre najnovšie aktualizácie softvéru zadarmo (okrem mapových dát) počas životnosti vašich produktov Garmin, navštívte webovú stránku Garmin na www.garmin.sk.**

# **GARMIN**

### **www.garmin.sk**

© 2010 Garmin Ltd. alebo jej pobočky

Garmin International, Inc. 1200 East 151st Street, Olathe, Kansas 66062, USA

Garmin (Europe) Ltd. Liberty House, Hounsdown Business Park, Southampton, Hampshire, SO40 9LR UK

> Garmin Corporation No. 68, Jangshu 2<sup>nd</sup> Road, Sijhih, Taipei County, Taiwan